# **Creazione Tabella Classi**

Prima di creare le Classi e i relativi Piani di Studio si consiglia di:

- a) controllare l'elenco delle Materie;
- b) controllare i Piani di Studio generici importati.

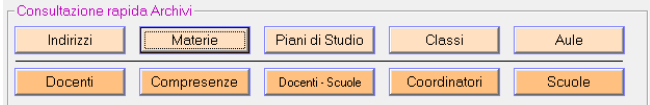

### **Controlli Materie**

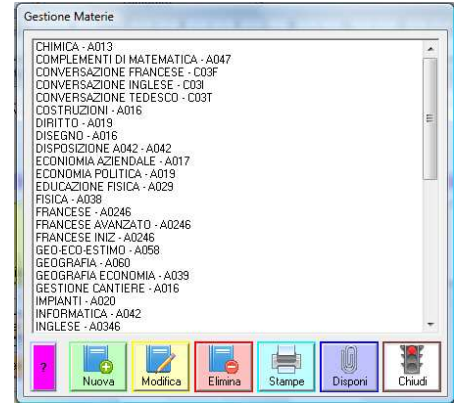

Controllare i titoli e la classe di concorso delle Materie, è possibile inserire Materie diverse insegnate dalla stessa Classe di Concorso (Es. A050 Italiano; A050 Storia).

### Cliccare sul pulsante **Materie** Cliccare sul pulsante **Piani di Studio**

### **Controlli Piani di Studio**

Selezionare l'Indirizzo per visualizzare/compilare il relativo Piano Studi

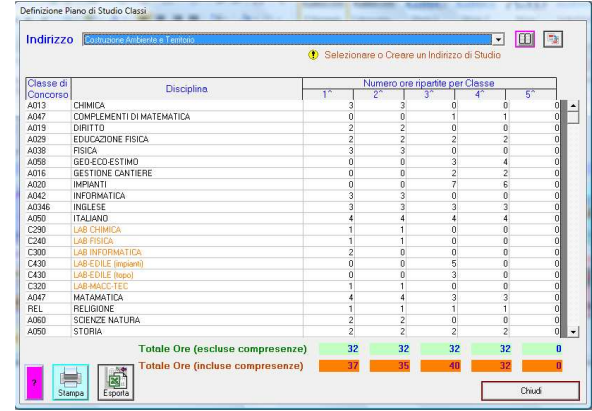

Controllare Materie e numero Ore per ciascuna classe dell'Indirizzo selezionato.

Gestione Classi

π

#### Gestione Classi<br>
1 - A - Amministrazione Finanza Markeling 2<br>
2 - 2 - A - Amministrazione Finanza Markeling 2<br>
2 - 1 - B - Amministrazione Finanza Markeling 2<br>
2 - 1 - B - Amministrazione Finanza Markeling 2<br>
2 - 1 - C - **Aggiunta Classi e relativo Piano di Studio**  Cliccare sul pulsante **Classi** per visualizzare la **finestra Gestione Classi** Cliccare sul pulsante **Nuova**  Nella sezione di destra della finestra selezionare/compilare i dati richiesti: • Classe, Sezione e Indirizzo • Cliccare sul pulsante Carica Lezioni da Piano Studi (collegato all'Indirizzo selezionato) oppure Clic sul pulsante Carica Lezioni da altra classe C Classe C Corso C Biennio C 1,2e3 C 4e5 C 3,4e5 Classe  $\boxed{3}$  Sezione  $\boxed{A}$  $\overline{\phantom{a}}$ Indirizzo TAFM - Amm. Finanza e Marketing (3,4,5)  $\Box$   $\Box$  $rac{1}{\sqrt{2}}$ 钞 鲳 to the control of the control of the control of the control of the control of the control of the control of the control of the control of the control of the control of the control of the control of the control of the contr [Carica Lezioni da Piano Studi...] | Carica Lezioni da altra classe... | Carica Lezioni da Piano Studi...|<br>| Economia Aziendale - A017<br>| Divito - A019<br>| Economia Politica - A019<br>| Ed. Fizica - A029<br>| Ed. Fizica - A029<br>| Matematica Applicata - A048<br>| Matematica Applicata - A048<br>| Storia - A050 Mus Stampe  $\overline{P}$ È possibile Eliminare,  $\begin{array}{c} \mathbf{a} \\ \mathbf{n} \\ \mathbf{0} \end{array}$ Aggiungere, Modificare  $\overline{\mathbf{s}}$ Ore di lezioni per  $\frac{u}{d}$ Inglese - A346<br>Religione - REL personalizzare il Piano Lezione Nuova | Elimina | Assegnate Accorpate Sdoppiate Studi della classe creata **Totale Ore Lezioni Settimanali** 32  $\boxed{\bullet}$   $\boxed{\text{m}}$  Aula Plesso Sede Numero Alunni 0  $\boxed{\bullet}$  Numero DSA  $\boxed{0}$ Note I 矗  $-1$  $\sqrt{2}$

#### www.cattedredoc.it

Analizza Lezio

# **Articolazione Lezioni**

Dopo la creazione delle diverse classi, procedere con la definizione di eventuali lezioni articolate.

### **Lezione con classi accorpate** per lo studio della stessa materia nelle stesse ore

- $\hat{\mathbb{C}}$ nella finestra Gestione Classi, selezionare una delle Classi coinvolte nella lezione e fare Clic su una Materia (di solito sono le lingue);
- $\mathbb{R}$ nella finestra visualizzata, selezionare il Tipo lezione Accorpata per Classi e aggiungere la/le classi da accorpare

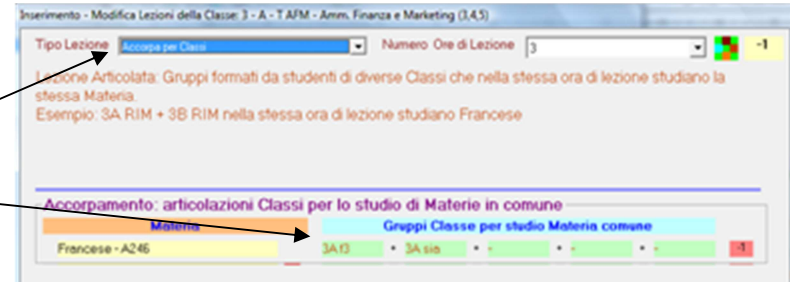

#### Lezione con classe sdoppiata per lo studio di materie diverse nelle stesse ore

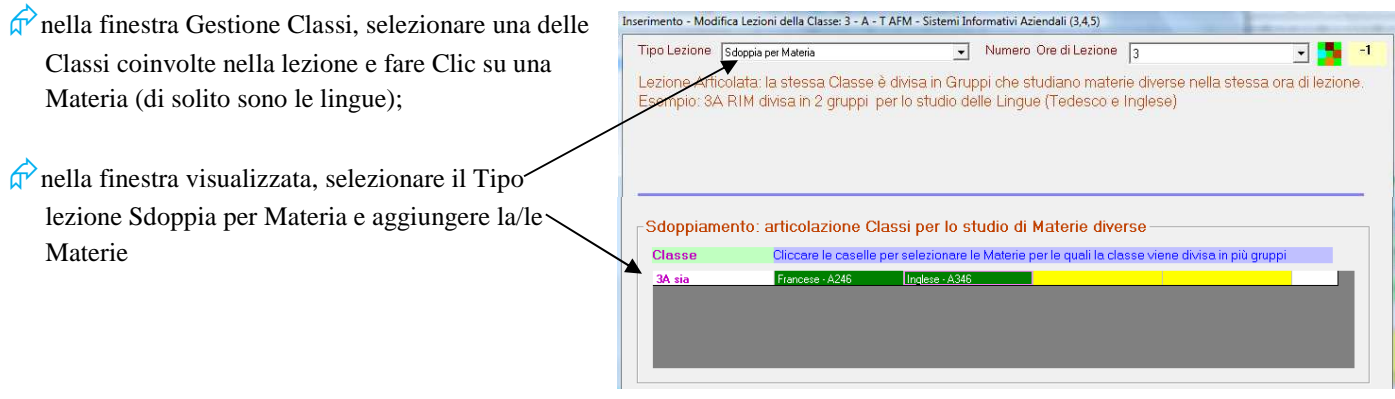

#### Lezione con classi accoppiate e sdoppiate per lo studio di materie diverse nelle stesse ore

- $\hat{\sigma}$ nella finestra Gestione Classi, selezionare una delle Classi coinvolte nella lezione e fare Clic su una Materia (di solito sono le lingue);
- $\phi$ nella finestra visualizzata, selezionare il Tipo lezione Accorpa e Sdoppia, quindi aggiungere la/le Classi e le Materie

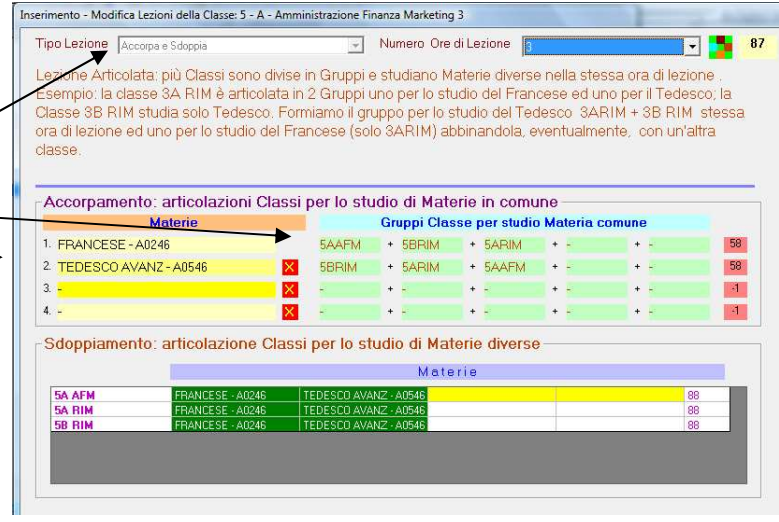

# **Classi Articolate**

- 1. Creare singolarmente le Classi che dovranno successivamente essere configurate come classe articolata. Es. 4Bsia e 4Brim con i relativi piani di studio;
- 2. Selezionare una delle classi create. Es. 4Bsia;
- 3. fare Clic, una per volta, sulle materie comuni (Italiano, Storia, Religione, ecc …) e formare il gruppo classe (4Bsia e 4Brim) come già spiegato precedentemente al punto **Lezione con classi accorpate;**
- 4. fare Clic sul pulsante **Classi Articolate** e configurare la composizione dell'articolata.

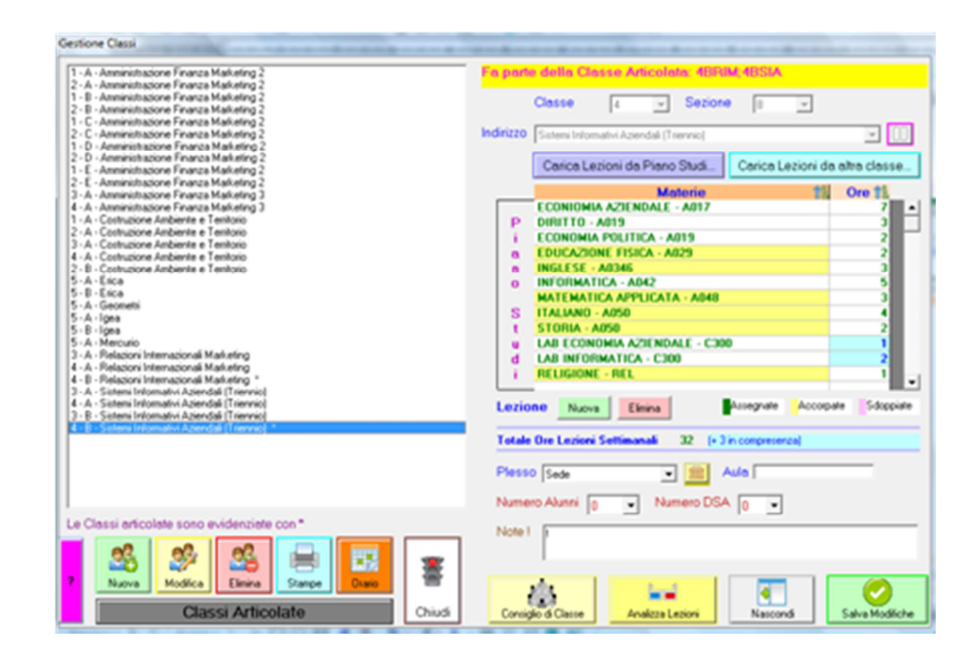

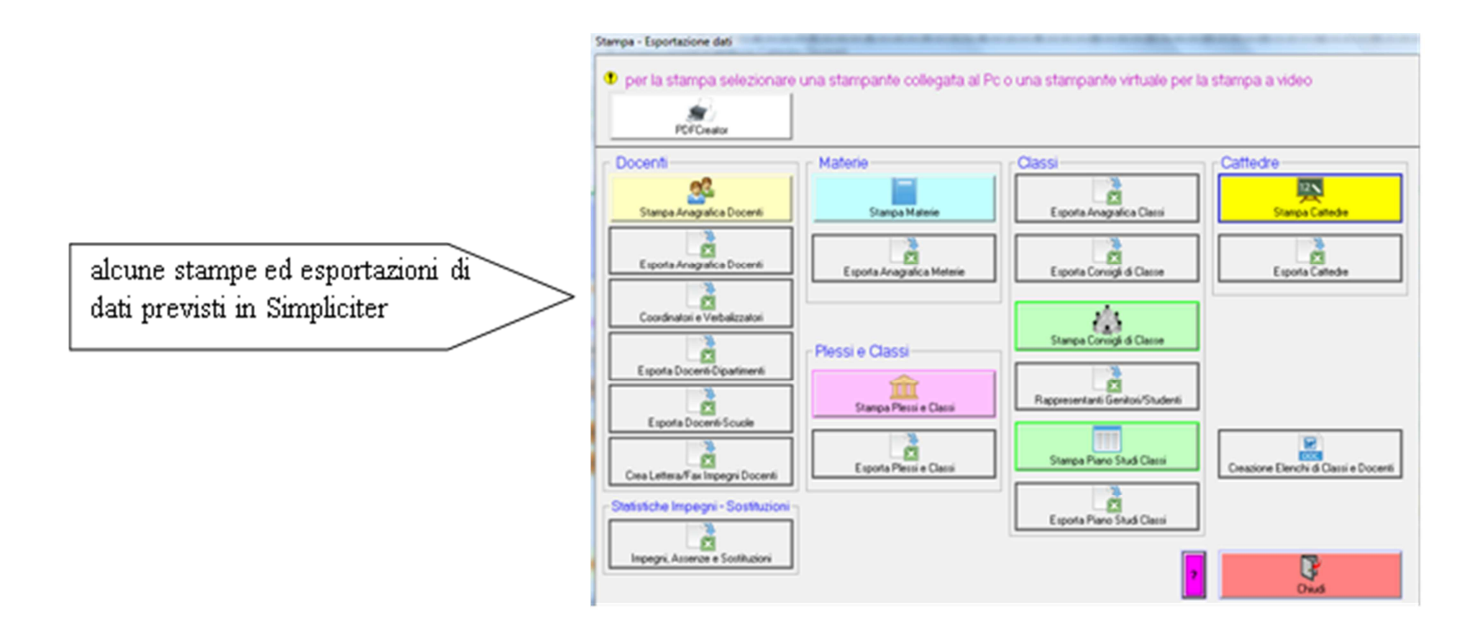